# **Bedienungsaleitung**

**Vielen Dank, dass Sie sich für dieses Produkt entschieden haben. Stellen Sie sicher, dass der Akku vollständig aufgeladen ist, bevor Sie die Uhr zum ersten Mal verwenden**

**Hinweis:** Wasserdichte Leistung - Das Gerät eignet sich nicht zum Tauchen oder Schwimmen im Meer und nicht für Heißwasserbäder, heiße Quellen, Saunen usw.

# **APP Herunterladen**

Scannen Sie den QR-Code, um die APP herunterzuladen und zu installieren. Hinweis: Das Herunterladen der APP auf iPad oder Tablet wird nicht unterstützt.

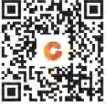

Kompatibel mit iOS 9.0 und höher und Android 5.0

Wenn die Firmware der Uhr oder die APP nicht die neueste Version ist, kann dies die Verwendung der Uhr oder der APP beeinträchtigen. Bitte aktualisieren Sie die Firmware der Uhr und die APP auf die neueste Version.

Firmware-Aktualisierung: **[CoolWear] → [Gerät] → [Firmware-Aktualisierung] → [aktualisieren].**

APP Upgrade: **[CoolWear] → [Profil] → [Über] → [aktualisieren].** 

# **APP Verbindung**(**Bitte geben Sie bei der ersten Verwendung die echten Informationen ein, die Daten werden genauer**)

1.Schalten Sie die Bluetooth-Schalter- und GPS-Schalter Ihres Mobiltelefons ein. Stellen Sie sicher, dass die Uhr nicht mit einem anderen Telefon gekoppelt ist

2.Verbinden Sie das Gerät direkt mit Mobile [CoolWear] → [Gerät] → [Gerät hinzufügen] → Tippen Sie auf den gesuchten Uhrennamen, um ihn zu koppeln. ----------

# **Handyeinstellungen**

Stellen Sie sicher, dass die Berechtigung zum Benachrichtigen über APP in Ihrem Mobiltelefon aktiviert ist: [Mobiltelefon] → [ Einstellungen] → [Benachrichtigungen] → [Berechtigungen] → [CoolWear] Setzen Sie alle Berechtigungen auf AUF. ●Besonderer Hinweis 1: Für Apple-Telefone mit einem Betriebssystem über iOS 12 gehen Sie zu [Einstellungen] → [Bluetooth] → [Gerätename]  $\rightarrow$  tap $\left(\frac{1}{1}\right)$  [Systembenachrichtigungen freigeben]  $\rightarrow$ Stellen Sie sicher, dass es eingeschaltet ist. ●Besonderer Hinweis 2: Wenn Sie eine Anwendung (WeChat / Skype / WhatsApp usw.) sowohl auf Ihrem Computer als auch auf Ihrem Mobiltelefon öffnen, wird auf der Uhr keine Benachrichtigung angezeigt.

**Besondere Aufmerksamkeit: Das Android-Telefon bereinigt selten verwendete APP automatisch, wodurch die APP im Hintergrund geschlossen wird. Bitte aktivieren Sie die entsprechenden Berechtigungen, um eine normale Verwendung sicherzustellen.** -------------------------------------

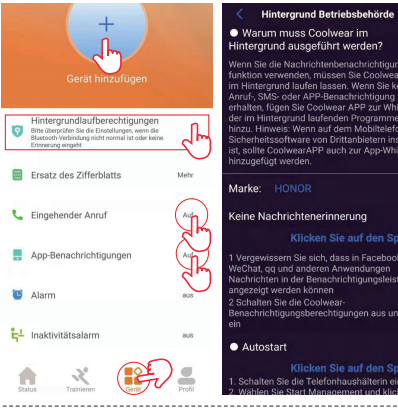

#### Hintergrund Betriebsbehörde

#### · Warum muss Coolwear im Hintergrund ausgeführt werden?

Wenn Sie die Nachrichtenbenachrichtigungsfunktion verwenden, müssen Sie Coolwear im Hintergrund laufen lassen. Wenn Sie keine Anruf-, SMS- oder APP-Benachrichtigung erhalten, fügen Sie Coolwear APP zur Whitelist der im Hintergrund laufenden Programme hinzu. Hinweis: Wenn auf dem Mobiltelefon Sicherheitssoftware von Drittanbietern installiert ist, sollte CoolwearAPP auch zur App-Whitelist hinzugefügt werden.

#### Marke: HONOR

### Keine Nachrichtenerinnerung

Klicken Sie auf den Spru

 $\left( 1\right)$ 

 $\left( 2\right)$ 

1 Vergewissern Sie sich, dass in Facebook WeChat, gg und anderen Anwendungen Nachrichten in der Benachrichtigungsleiste angezeigt werden können 2 Schalten Sie die Coolwear-

Benachrichtigungsberechtigungen aus und

#### Autostart

**24**

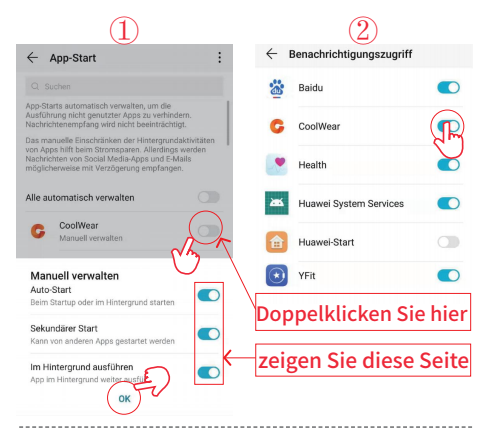

**25**

### **26**

# **Funktionen beobachten**

Die Smartwatch unterstützt eine Vielzahl von Funktionen: mehrere Sportmodi, Wetterinformationen, Zifferblattspeicher,

Herzfrequenzüberwachung, Schlafüberwachung, Überwachung der Blutsauerstoffsättigung, Auffinden meines Telefons, Nachrichtenbenachrichtigungen usw..

# **Funktionsbeschreibungen**

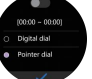

## **1. Ersatz des Zifferblatts**

**Methode 1:** [Stil Ändern] → [Wechselt das\ndrehbrett]&[Stand-by für\nzündung](Hinweis: In diesem Zustand ist der Bildschirm der Uhr immer eingeschaltet, was mehr Strom verbraucht und sich auf die Nutzungsdauer auswirkt. Bitte achten Sie darauf, ihn richtig einzuschalten.)

**Methode 2:** Passen Sie das Zifferblatt an und ändern Sie das Zifferblatt über den Zifferblattspeicher der APP: [CoolWear] → [Gerät] → [Zifferblätter] → [Mehr] → [Bild auswählen] → OK, um es herunterzuladen und mit dem neuen zu ändern Zifferblatt (Verlassen Sie die Download-Oberfläche erst, wenn der Download zu 100% abgeschlossen ist).

**2. Schrittzählung:** Die Aktivitätsdaten werden jeden Tag nach 00:00 zurückgesetzt, und Sie können die Verlaufsdatensätze in der APP überprüfen.

**3. Schlafüberwachung:** Es zeichnet Ihre Schlafdaten auf und Sie können die Verlaufsaufzeichnungen in der APP überprüfen (Standard-Schlafüberwachungszeitraum: 20:00 bis 10:00 Uhr).

**4. Wetterinformationen:** Sie müssen die Uhr und die CoolWear-App verbinden, um die Wetterinformationen an Ihrem Standort zu erhalten. Außerdem können Sie unter [CoolWear] → [Profil] → [Geräteeinstellung] → [Temperatur] zwischen ℃ und ℉ wechseln. Hinweis: Die auf der Smartwatch angezeigten Wetterinformationen werden von einem Wetterdienstanbieter eines Drittanbieters bezogen. Wenn Ihr Smartphone und Ihre Smartwatch Wetterdaten von verschiedenen Wetterdienstanbietern erhalten, können auch die angezeigten Wetterinformationen unterschiedlich sein.

**5. Benachrichtigung:** Die Uhr kann die letzten 5 Nachrichten speichern. --------------

**6. Herzfrequenzüberwachung:** Es misst Ihre Herzfrequenzdaten. So messen Sie Ihre Herzfrequenz: Schalten Sie die Herzfrequenzüberwachungsfunktion ein. Nach 2 Sekunden wird automatisch die Herzfrequenz gemessen. Warten Sie dann etwa 10 bis 20 Sekunden, bis die Messung abgeschlossen ist. Wenn Sie eine automatische 24-Stunden-Herzfrequenzüberwachung benötigen, können Sie diese Funktion auch in der APP einstellen: [CoolWear] → [Gerät] → Aktivieren Sie [Automatische Herzfrequenzerkennung].

Anmerkungen:

1) Stellen Sie sicher, dass der Sensor an der Unterseite der Uhr die Haut leicht berührt und das Armband der Uhr eine Fingerbreite unter Ihrem Handgelenksknochen beibehält.

2) Wenn Sie die Trainingsherzfrequenz messen müssen, wechseln Sie zur Messung in den Trainingsmodus.

**7. Überwachung der Blutsauerstoffsättigung:** Es misst Ihre Blutsauerstoffsättigungsdaten. Sie können die historischen Messergebnisse in der Blutsauerstoffschnittstelle der APP überprüfen.

**8.Sportmodus:** Trainingsdaten werden beim Verbinden automatisch mit der APP synchronisiert, und Sie können die detaillierten Datensätze im Sportmodus in der APP überprüfen. Hinweise : Die Uhr ist nicht mit GPS gebaut. Die GPS-Track-Funktion kann jedoch im Sprot-Modus der App verwendet werden

**9. Atemübungen:** Befolgen Sie die Anweisungen auf dem Bildschirm zum Ein- und Ausatmen (Atemübungen helfen dabei, die Stimmung einer Person zu entspannen, psychischen Stress abzubauen und die Vitalkapazität zu verbessern).

**10. Verschluss(sollte mit der APP verbunden sein)** Methode 1: In der APP: Gehen Sie zu [CoolWear] → [Gerät] → **28**

[Einfache Kamera] und klicken Sie auf den Auslöser, um ein Foto aufzunehmen.

Methode 2: Auf der Uhr: Klicken Sie auf den Auslöser auf der Benutzeroberfläche der Uhr, um ein Foto aufzunehmen, oder schütteln Sie den Arm, um automatisch ein Foto aufzunehmen.

**11. Inaktivitätalarm:** Gehen Sie zu [CoolWear] → [Gerät] → [Inaktivitätalarm], um diese Funktion zu aktivieren / deaktivieren. Wenn die Uhr während des festgelegten Zeitraums nicht genügend Aktivitäten oder Schritte erkennt, wird die Inaktivitätalarmsfunktion aktiviert und die Uhr erinnert Sie dann jede Stunde daran.

**12. Alarmfunktion:** Gehen Sie zu [CoolWear] → [Gerät] → [Alarm], um Alarme entsprechend Ihren Anforderungen einzustellen. Es können bis zu 5 Alarme eingestellt werden (Der Alarm erinnert nur, wenn die eingestellte Zeit mehr als 2 Minuten beträgt).

**13. Anruferinnerung:** Gehen Sie zu [CoolWear] → [Gerät] → [Eingehender Anruf], um diese Funktion zu aktivieren / deaktivieren. Nachdem die Anruferinnerungsfunktion aktiviert wurde, kann die Uhr Sie an eingehende Anrufe auf Ihrem Telefon erinnern. Hinweis: Die Uhr kann nicht zum Beantworten von Anrufen oder zum Beantworten von Nachrichten verwendet werden. Es können nur Nachrichten angezeigt oder eingehende Anrufe abgelehnt werden.

### **14. Wake Screen beim Anheben des Handgelenks:** Drehen Sie

Ihren Arm und der Bildschirm leuchtet automatisch auf.

**15.Fatfs Formating: Klicken Sie auf "√", um alle in der Uhr** gespeicherten Musikbilder zu löschen.

16.Stecken Sie das Ladekabel in den Computer und zeichnen Sie Musikdateien oder Bilder auf die Festplatte (siehe Bild SN92Disk).

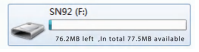

### **17**.**Tastenkombinationen**

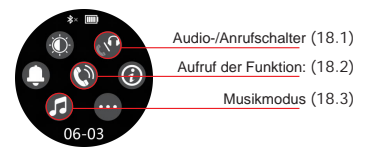

**18 Audio-/Anrufschalter (Bild 18.1)** 1. mit einer\nsicheren spur: Äußeren BT-Lautsprecher/TWS anschließen 2. Kurze ansage\nVon bluetooth: Verwenden Sie die Uhr, um ein- und auszurufen **30**

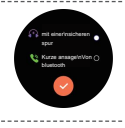

### **18.2 Aufruf der Funktion**(**Bild 18.2**)

Schritt #1: Klicken Sie auf die Schaltfläche wie unten

Anmerkungen:5 Minuten nach einem Telefonanruf wechselt die Uhr automatisch in den "Modus mit geringem Stromverbrauch", die Schaltfläche wird grau angezeigt, wenn die Berechtigung [Benachrichtigung über eingehende Anrufe] in der APP aktiviert ist, wird sie automatisch aktiviert, wenn ein Anruf eingeht

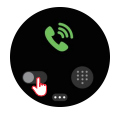

. . .

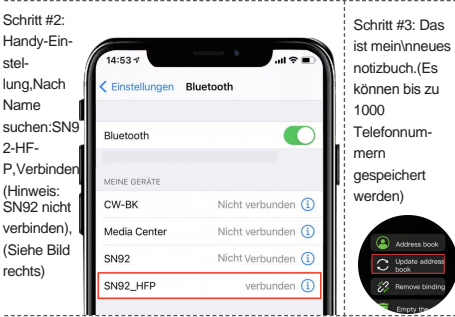

**31**

### **18.3 Musikmodus**( **Bild 18.3**)

1.Uhren, audio\ngerät: Spielen Sie die auf der Uhr gespeicherte Musik ab und zeigen Sie den Songnamen an (Standardmusikmodus) 2.Ein audiogerät\nfür handy: Die Uhr kann die Musik auf dem Mobiltelefon für die nächste / letzte Aufgabe, Lautstärke und Lautstärke steuern und den Songnamen anzeigen. Siehe Bild , muss sicherstellen, dass SN92 mit dem Telefon verbunden ist 3.Ein bluetooth\ngerät: Klicken Sie auf

BT-Audiogeräte, sehen Sie, wie Sie nach äußeren BT-Lautsprechern oder TWS-Ohrhörern suchen. Klicken Sie, um eine Verbindung herzustellen, um die Musik vom Telefon über den äußeren BT-Lautsprecher oder die TWS während Ihrer Übung zu genießen

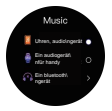

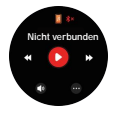